# **Beyond Trust**

## **Remote Support Atlas Technology Deployment Guide**

#### **Table of Contents**

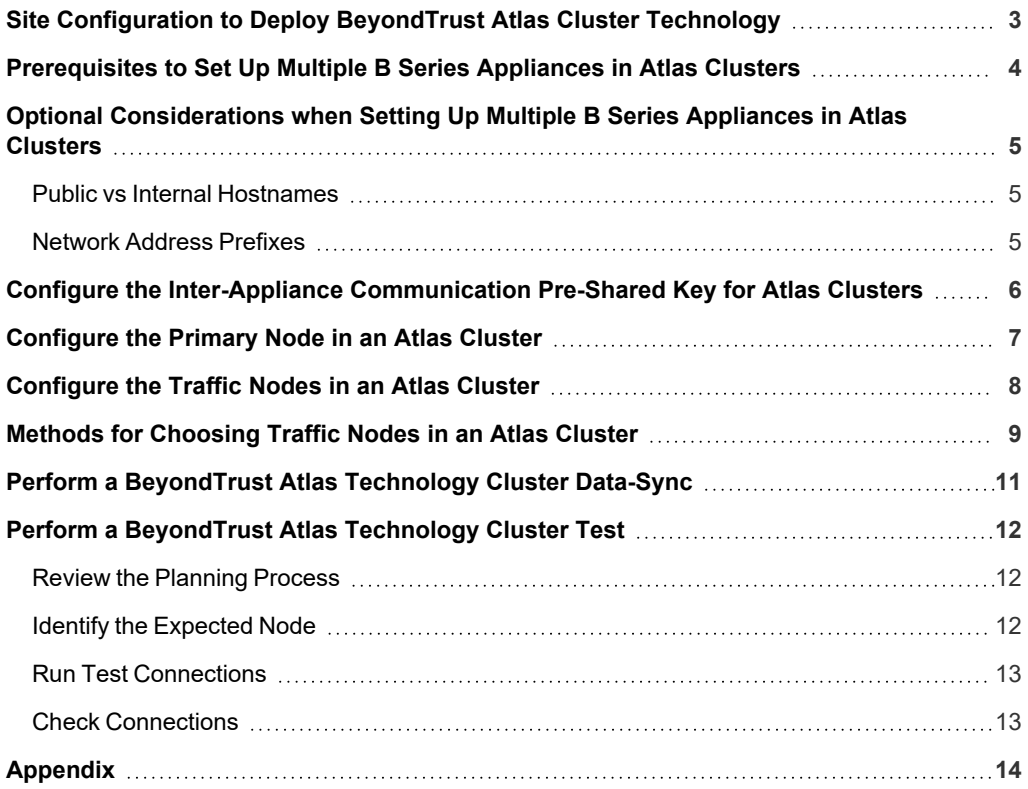

**SALES:** www.beyondtrust.com/contact **SUPPORT:** www.beyondtrust.com/support **DOCUMENTATION:** www.beyondtrust.com/docs 2

## <span id="page-2-0"></span>**Site Configuration to Deploy BeyondTrust Atlas Cluster Technology**

BeyondTrust Atlas Technology is designed for large-scale geographical deployments of BeyondTrust. With Atlas, you use a single BeyondTrust site across multiple B Series Appliances, referred to as nodes in a cluster. Since the administration is primarily performed on a primary B Series Appliance, BeyondTrust cluster configuration has minimal administration impact.

*For more information, please see the BeyondTrust Atlas* ٦ *Technology in the Atlas White [Paper](https://www.beyondtrust.com/docs/remote-support/how-to/atlas/wp-clustering-intro.htm) at https://www.beyondtrust.com/docs/remote-support/howto/atlas/wp-clustering-intro.htm.*

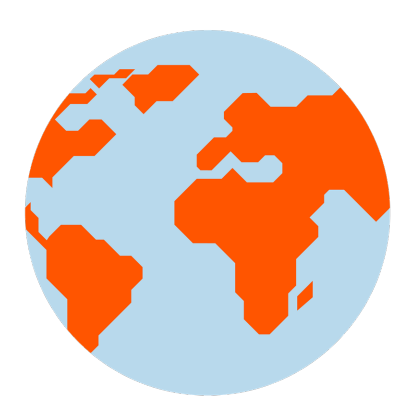

This guide describes the step-by-step setup details and the options you may wish to consider.

- 1. Review the ["Prerequisites](#page-3-0) to Set Up Multiple B Series Appliances in Atlas Clusters" on page 4 and the "Optional [Considerations](#page-4-0) when Setting Up Multiple B Series [Appliances](#page-4-0) in Atlas Clusters" on page 5.
- 2. Configure each B Series Appliance as if it were a stand-alone B Series Appliance, using the same software package on each B Series Appliance.

*Please see the [BeyondTrust](https://www.beyondtrust.com/docs/remote-support/getting-started/deployment/hardware-sra/index.htm) Appliance B Series Hardware Installation Guide and the [BeyondTrust](https://www.beyondtrust.com/docs/remote-support/getting-started/deployment/web/index.htm) Appliance B Series* Ť. *[Administration](https://www.beyondtrust.com/docs/remote-support/getting-started/deployment/web/index.htm) Guide for information about configuring your B Series Appliances.*

Please see the [Administrative](https://www.beyondtrust.com/docs/remote-support/getting-started/admin/index.htm) User Guide and [Representative](https://www.beyondtrust.com/docs/remote-support/getting-started/rep-console/index.htm) User Guide for more information about BeyondTrust settings 1 *and sessions.*

- 3. "Configure the Inter-Appliance [Communication](#page-5-0) Pre-Shared Key for Atlas Clusters" on page 6.
- 4. "Configure the [Primary Node](#page-6-0) in an Atlas Cluster" on page 7.
- 5. ["Configure](#page-7-0) the Traffic Nodes in an Atlas Cluster" on page 8, taking into consideration "Methods for [Choosing](#page-8-0) Traffic Nodes in an Atlas [Cluster"](#page-8-0) on page 9.
- 6. "Perform a [BeyondTrust](#page-10-0) Atlas Technology Cluster Data-Sync" on page 11.
- 7. "Perform a [BeyondTrust](#page-11-0) Atlas Technology Cluster Test" on page 12.

Should you need any assistance, please log into the [Customer](https://beyondtrustcorp.service-now.com/csm) Portal at <https://beyondtrustcorp.service-now.com/csm> to chat with Support.

## <span id="page-3-0"></span>**Prerequisites to Set Up Multiple B Series Appliances in Atlas Clusters**

You must meet certain prerequisites before you can set up your BeyondTrust cluster.

<sup>l</sup> **Two B300, B400, or RS Virtual Appliances**

These B Series Appliances act as the primary nodes. One will be designated the primary node and the other will be a backup primary node. Both primary nodes must match same B Series Appliance type: B300 to B300, B400 to B400, or RS Virtual Appliance to RS Virtual Appliance. Your need for scalability, capacity, and redundancy will determine B Series Appliance needs.

<sup>l</sup> **One B300/B400/RS Virtual Appliance traffic node per geographic region in a minimum of two regions**

Traffic nodes can be a mix of B300, B400, and RS Virtual Appliances, as long as they are appropriately sized to handle the 1 *traffic. For recommended sizing, see SRA Virtual Appliance [Installation](https://www.beyondtrust.com/docs/remote-support/getting-started/deployment/virtual-sra/index.htm).*

#### <sup>l</sup> **Support site hostname**

This is the hostname that customers will visit to initiate support. This hostname must route to the primary primary node in the cluster.

#### <sup>l</sup> **Canonical node hostnames**

You must have a unique and unchanging hostname for each primary and traffic node. For geographic deployments, consider using the geographic region as part of the hostname. These hostnames should be registered in both the internal and external DNS. Here is an example:

- o Primary : primary1.support.example.com
- o Backup Primary : primary2.support.example.com
- o Traffic Node 1: us-traffic1.support.example.com
- o Traffic Node 2: us-traffic2.support.example.com
- o Traffic Node 3: asia-traffic1.support.example.com

#### <sup>l</sup> **Valid SSL certificate for the BeyondTrust support site and for each traffic node**

It is recommended you use a valid third-party wildcard certificate that covers both your BeyondTrust support site name and each traffic node hostname. If a wildcard certificate is not used, adding additional traffic nodes that use different certificates may require a rebuild of the BeyondTrust software in order to provide support for mobile and Linux platforms.

You must send BeyondTrust Technical Support a copy of the SSL root certificate and/or B Series Appliance DNS address.

Note: If a self-signed certificate is used, the certificate serves as its own root certificate, and therefore, the self-signed certificate should be sent to BeyondTrust Technical Support. If a CA-signed certificate is used, contact the CA for a copy of their root certificate. If you have trouble contacting the CA, articles to assist with obtaining your root certificate can be found at *[beyondtrustcorp.service-now.com/csm.](https://beyondtrustcorp.service-now.com/csm) In either case, BeyondTrust Technical Support needs to know the DNS address of the B Series Appliance.*

#### <sup>l</sup> **TCP port 443 open bi-directionally on all B Series Appliances**

All B Series Appliances must be able to communicate over TCP port 443.

### <span id="page-4-0"></span>**Optional Considerations when Setting Up Multiple B Series Appliances in Atlas Clusters**

#### <span id="page-4-1"></span>**Public vs Internal Hostnames**

You may optionally configure different hostnames for public traffic and private traffic per cluster node. This means you will need two different hostnames for each node in the cluster, one for the **Public Address** and one for the **Internal Address**. All client connections (e.g. representative console, customer client, presentation client, etc.) will use the public address. All appliance-to-appliance communications (e.g. cluster data syncs) will use the internal address. This is useful if you want to keep traffic among B Series Appliances on a different network route than session traffic.

#### <span id="page-4-2"></span>**Network Address Prefixes**

If you plan to use the **Network Address Prefixes** on the **/login > Management > Cluster > Traffic Nodes** page, then you must define the networks that this traffic node will serve.

*Please see ["Configure](#page-7-0) the Traffic Nodes in an Atlas Cluster" on page 8 for more information.*

## <span id="page-5-0"></span>**Configure the Inter-Appliance Communication Pre-Shared Key for Atlas Clusters**

Note: This step can be performed only after all B Series [Appliance](https://www.beyondtrust.com/docs/remote-support/getting-started/deployment/hardware-sra/index.htm)s are configured. Please see the B Series Appliance *Hardware [Installation](https://www.beyondtrust.com/docs/remote-support/getting-started/deployment/hardware-sra/index.htm) Guide and the B Series Appliance [Administration](https://www.beyondtrust.com/docs/remote-support/getting-started/deployment/web/index.htm) Guide for details.*

Perform the following steps on **all nodes in the cluster**:

- 1. Go to the **/login > Management > Security** page. Scroll down to the **Miscellaneous** section.
- 2. Enter a secure password into the **Inter-appliance Communication Pre-shared Key** field. This password must match among all nodes.
- 3. Click the **Save** button.

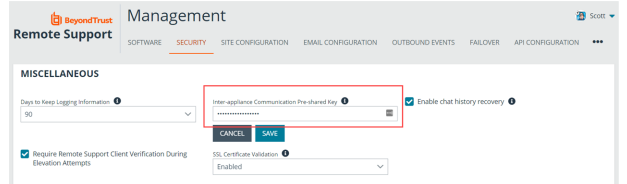

## <span id="page-6-0"></span>**Configure the Primary Node in an Atlas Cluster**

The primary node is the primary node in the BeyondTrust cluster that is configured as the primary site in failover. Information on configuring the B Series Appliance for failover is available in the Failover [Configuration](https://www.beyondtrust.com/docs/remote-support/how-to/failover/index.htm) document. The network in which the primary lives should be a central location in relation to your network as a whole.

Note: It is a best practice to set up two primary nodes in a failover relationship. However, it is possible, though not *recommended, to have only one primary node.*

Perform the following steps on the **primary node**:

- 1. Go to **/login > Management > Cluster**.
- 2. Look at the **Primary Node Configuration** section.
- 3. Enter the following information in the **Primary node** section:
	- Name: Enter a name that you will use to remember this node in the cluster. This name must be unique among all nodes in the cluster.

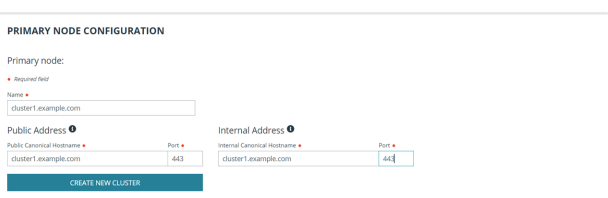

- <sup>l</sup> **Public Address:**
	- a. Enter the node hostname that you set up in DNS for this node. This should be the canonical hostname unique to the primary node, not the primary hostname for the entire cluster (e.g., primary.example.com, not support.example.com). Please see ["Prerequisites](#page-3-0) to Set Up Multiple B Series Appliances in Atlas Clusters" on [page](#page-3-0) 4.
	- b. Enter the port over which clients will communicate with the node. This will usually be port 443.
- Internal Address: This can be the same as the public address. Advanced configurations can optionally set this to a different hostname for inter-appliance communication. (See "Optional [Considerations](#page-4-0) when Setting Up Multiple B Series [Appliances](#page-4-0) in Atlas Clusters" on page 5.)

*Note: While IP addresses are recommended for failover setups, BeyondTrust does not currently support IP* address usage for Atlas clusters. All primary nodes (primary and failover) as well as traffic nodes should use their unique node hostnames. They should NOT use the primary public hostname of the entire cluster or their *unique public and/or private IP addresses.*

#### 4. Click **Create New Cluster**.

Note: If the primary B Series Applianceis in a failover synchronization with a backup primary, then the backup primary is added to the cluster automatically. If the primary node is put in failover with a new backup B Series Appliance, the new backup B Series Appliance is added to the cluster automatically, and the cluster settings are synced to the new *backup during the process of establishing failover.*

**SALES:** www.beyondtrust.com/contact **SUPPORT:** www.beyondtrust.com/support **DOCUMENTATION:** www.beyondtrust.com/docs 7

#### <span id="page-7-0"></span>**Configure the Traffic Nodes in an Atlas Cluster**

For each traffic node that you want to have in your BeyondTrust cluster, perform the following steps on the **primary node**:

- 1. Go to **/login > Management > Cluster**.
- 2. Navigate to the **Traffic Nodes** section.
- 3. Click **Add New Traffic Node**.
- 4. Enter the following information on the **Add Traffic Node** page:
	- <sup>l</sup> **Accepting New Client Connections:** Be sure this is checked; otherwise, clients will not use the traffic node. As soon as this option is checked, the new setting takes effect automatically via Ajax scripting, and all new BeyondTrust customer client connections are routed to the affected traffic node per the Atlas cluster configuration.
	- Name: Enter a name that you will use to remember this node in the cluster. This name must be unique among all nodes in the cluster.

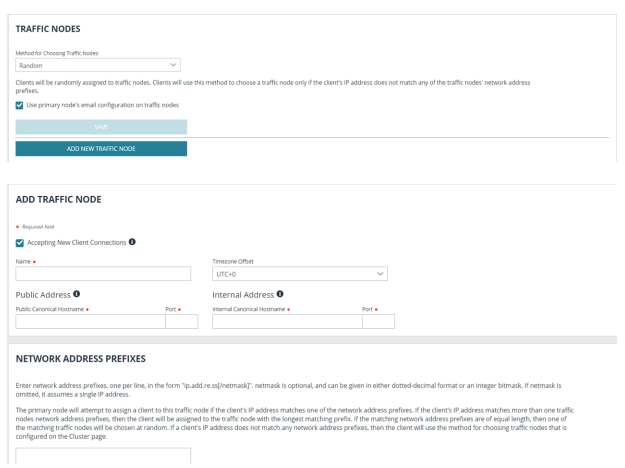

- <sup>l</sup> **Timezone Offset:** This is used only if the method for choosing traffic nodes is set to **Timezone Offset**. This process involves detecting the time zone setting of the machine hosting the client and using that setting to match the appropriate traffic node which has the closest time zone offset. The time zone offset is derived from the customer time zone setting relative to Coordinated Universal Time (UTC). For countries or zones that use Daylight Saving Time (DST), enter the currently active time zone for the node in question. The cluster offsets for DST automatically.
- <sup>l</sup> **Public Address:**
	- a. Enter the node hostname that you set up in DNS for this node. (See ["Prerequisites](#page-3-0) to Set Up Multiple B Series [Appliances](#page-3-0) in Atlas Clusters" on page 4.)
	- b. Enter the port over which clients will communicate with the node.
- **Internal Address:** This can be the same as the public address. Advanced configurations can optionally set this to a different hostname for inter-appliance communication. (See "Optional [Considerations](#page-4-0) when Setting Up Multiple B Series [Appliances](#page-4-0) in Atlas Clusters" on page 5.)
- Network Address Prefixes: When this field is populated, the primary node attempts to assign a client to this traffic node if the client's IP address matches one of the network address prefixes. If the client's IP address matches more than one traffic node's network address prefixes, the client is assigned to the traffic node with the longest matching prefix. If the matching prefixes are of equal length, one of the matching traffic nodes is chosen at random. If a client's IP address does not match any network address prefixes, the client is assigned using the method configured on the main **Cluster** page (see "Methods for [Choosing](#page-8-0) Traffic Nodes in an Atlas Cluster" on page 9).

Enter network address prefixes, one per line, in the form of **ip.add.re.ss[/netmask]**. Netmask is optional and can be given in either dotted-decimal format or as an integer bitmask. If netmask is omitted, a single IP address is assumed.

You may leave this field blank.

5. Click **Save**.

### <span id="page-8-0"></span>**Methods for Choosing Traffic Nodes in an Atlas Cluster**

After defining traffic nodes in your BeyondTrust Atlas Technology environment, you can decide on the process which clients use to connect to them.

Session initiation always occurs through the primary node and then bridges with the appropriate traffic node. Administrators control and define how a traffic node for a representative console or customer client is chosen using the **Method for Choosing Traffic Nodes** dropdown in the primary node. Once a node is chosen, the primary node usually provides the unique DNS address of the respective traffic node to the client software. The only traffic node setting where an IP address would be specifically provided would be when using the **IP Anycast** selection method.

Note: If the network prefixes are defined, the Method for Choosing Traffic Nodes setting will be overridden. Please see *["Configure](#page-7-0) the Traffic Nodes in an Atlas Cluster" on page 8.*

#### **TRAFFIC NODES**

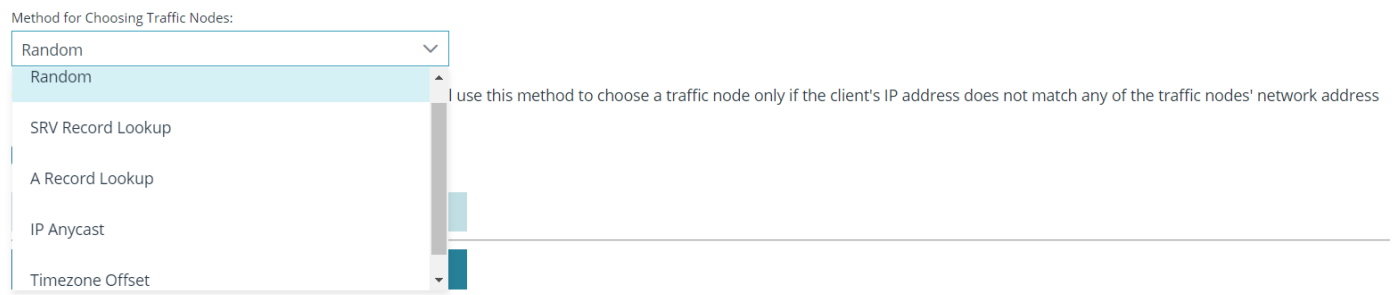

The available methods for defining the connection are:

**Random**: Randomly chooses the node to which a client will connect.

This method will most likely be used if you have taken the time to accurately define all network address prefixes for each traffic node. If a client's network does not match any of the predefined networks on any of the participating traffic nodes, then the client will be assigned a random traffic node. Each traffic node's network address prefixes should be well-defined so that client network matching will be automatic.

This method is simple and inexpensive and enables you to rely on the network prefix defined for each traffic node. However, if your clustered environment spans multiple regions and your network prefixes are left undefined, this method could yield less than optimal results.

<sup>l</sup> **SRV Record Lookup**: Similar to **A Record Lookup**, SRV traffic node selection will rely on the underlying DNS infrastructure to determine the node to connect to. The main difference between the two methods is that SRV records have the ability to assign a weight and a priority to a specific host entry. The advantage that this gives you is a method for providing load balancing and backup service at the network level.

Note that this method requires that you have control over the DNS infrastructure used by your clients. If you are deploying in a WAN environment, the use of SRV records is probably already a common practice which you can leverage to provide an extra layer of redundancy and load balancing to your clustered BeyondTrust environment.

<sup>l</sup> **A Record Lookup**: Instructs clients to attempt connection to a specified (shared) hostname and rely on the DNS configuration to return the appropriate IP address of the traffic node for connection.

# **BeyondTrust**

This method can be used within an environment where you have complete control of the DNS resources which all of your customers will be using. For instance, you could have an A record defined for traffic1.support.example.com. For your customers in the US who use DNSserver01, the A record points to IP address 1.1.1.1. For your customers in Europe who use DNSserver02, the A record for traffic1.support.example.com resolves to 2.2.2.2.

<sup>l</sup> **IP Anycast**: Uses a shared IP address among all traffic nodes and relies on the network infrastructure to return the nearest traffic node to the client.

If you are part of an organization that already has a global content delivery network in place, this may be a preferable option for you. IP Anycast is a robust solution but can be complicated to implement and maintain. However, if you already have this type of infrastructure in place, this will be your best method for customer and representative client traffic node selection.

**Timezone Offset:** A simple and inexpensive method for configuring a BeyondTrust cluster.

The time zone offset process involves detecting the time zone setting of the machine hosting the client and using that setting to match the appropriate traffic node which has the closest time zone offset. The time zone offset is derived from the customer time zone setting relative to Coordinated Universal Time (UTC). The time zone offset method is good for testing and can be used in production. Specifically, in cases where multiple traffic nodes are located in the same time zone, this method may not be the most effective solution. A DNS-based solution would be the preferable method in a production environment.

Note: For environments where the time zone offset method is configured and a support session is initiated via the Session *Generation API, the primary node redirects the customer client to the closest available traffic node.*

©2003-2024 BeyondTrust Corporation. All Rights Reserved. Other trademarks identified on this page are owned by their respective owners. BeyondTrust is not a chartered bank or trust company, or depository institution. It is not authorized to accept deposits or trust accounts and is not licensed or regulated by any state or federal banking authority. TC: 4/23/2024

#### <span id="page-10-0"></span>**Perform a BeyondTrust Atlas Technology Cluster Data-Sync**

After you have configured the other settings on the site, you must perform a cluster data sync to make sure the traffic nodes have the same configuration.

When a cluster sync is performed, all configuration data in /login is synced with the traffic nodes, and the failover primary syncs via the failover configuration. The latter is controlled from the failover configuration settings. After the initial sync, subsequent synchronization should be performed when changes are made to the **/login > Management > Cluster** page and/or the /login sync warning message appears, prompting you to perform the cluster sync.

Perform the following steps on the primary node to do a cluster data sync:

- 1. Go to **/login > Management > Cluster**.
- 2. Click **Sync Now**.
- 3. Wait for the sync to finish.
- 4. Check the **Status History** table to see if the sync succeeded.

After the initial sync, subsequent syncs are also manual. These should be performed as part of regular maintenance.

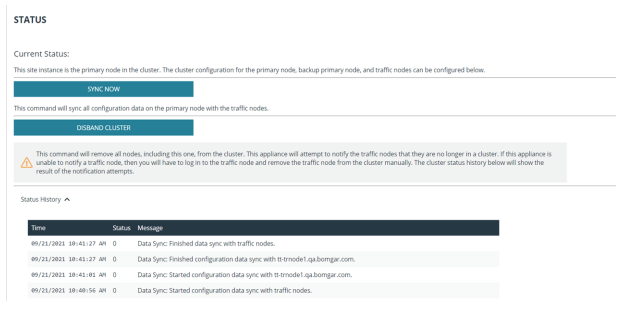

## <span id="page-11-0"></span>**Perform a BeyondTrust Atlas Technology Cluster Test**

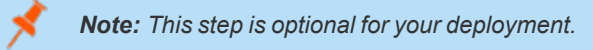

Given the extreme flexibility of BeyondTrust's Atlas technology, it is impossible to give a detailed and rigorous set of testing steps which will apply in all cases, but a general process with guidelines and expected behaviors should allow administrators to develop more detailed test procedures specific to their environments.

#### <span id="page-11-1"></span>**Review the Planning Process**

An Atlas deployment revolves around the primary B Series Appliance routing client traffic to various nodes. Therefore, testing an Atlas cluster involves three basic steps:

- 1. Identify which node should be expected to handle any given client connection.
- 2. Run one or more test connections using BeyondTrust software from the Atlas cluster.
- 3. Check which traffic node a given test client connects with.

<span id="page-11-2"></span>The following sections explain how to plan and implement a testing methodology based on these steps.

#### **Identify the Expected Node**

The traffic node chosen to handle any given client connection is based on the **Method for Choosing Traffic Nodes** setting. Please see "Methods for [Choosing](#page-8-0) Traffic Nodes in an Atlas Cluster" on page 9. The current setting can be checked from the **/login > Management > Cluster** page of the BeyondTrust interface. The first steps of any test, therefore, are to verify the current settings and status of the cluster. To do this, perform the following steps on all traffic nodes in your BeyondTrust Appliance B Series cluster.

- 1. Log in to the /login interface as an administrator.
- 2. Go to **/login > Management > Cluster**.
- 3. Verify the configuration details and review the status history.

Depending on the settings, it is possible to artificially route new connections to different traffic nodes by modifying the settings of the client's local host. For example, if **Method for Choosing Traffic Nodes** is set to **Timezone Offset** and the local host's timezone setting is modified such that it matches the timezone offset of the desired traffic node, new BeyondTrust client connections made from the modified host will go to the desired traffic node.

Apart from modifying host settings per the **Method for Choosing Traffic Nodes** setting, it is also possible to simply hard code the network prefixes of the appropriate client hosts into the configuration of the respective traffic node. Once done, clients on the given networks will always route to the traffic nodes assigned to those networks regardless of which method is being used for choosing traffic nodes. This configuration is done from the

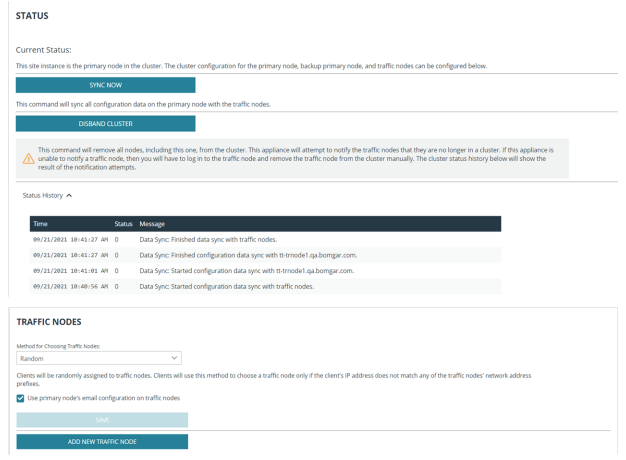

**Edit Node** option in the cluster configuration page of the primary node. Simply enter the network prefixes in the **Network Address Prefixes** field of the traffic node to override the extant method for choosing traffic nodes.

©2003-2024 BeyondTrust Corporation. All Rights Reserved. Other trademarks identified on this page are owned by their respective owners. BeyondTrust is not a chartered bank or trust company, or depository institution. It is not authorized to accept deposits or trust accounts and is not licensed or regulated by any state or federal banking authority. TC: 4/23/2024

#### <span id="page-12-0"></span>**Run Test Connections**

In general, all BeyondTrust Clients are always connected to the primary node while they are online. Once a session is started, the client makes an additional connection to the appropriate traffic node (its home traffic node) based on the cluster configuration logic. In addition, the representative console involved in the session will make a third connection, which is to the home traffic node of the remote client involved in the session. Finally, if the representative uses **Show My Screen** during the session, the remote client makes a connection to the representative's home traffic node.

For example, if a representative in the US remotely connects to a customer in EMEA, the customer client in EMEA connects to the primary and the EMEA traffic node (its home traffic node). The representative console connects to the primary and the US traffic node (its home traffic node). Once the representative starts screen sharing, the representative console also connects to the customer's traffic node in EMEA in order to receive the incoming stream of the customer's screen. Thus, the representative console is connected to the primary, its own home traffic node, and the customer's home traffic node.

<span id="page-12-1"></span>To take the scenario one step further, if the representative starts Show My Screen with the customer, then the customer client in EMEA connects to the representative's home traffic node in the US to receive the stream from the representative.

#### **Check Connections**

The API command get connected clients is the best way to gather details about which sessions are connected to any particular node. For details, see the API [Programmer's](https://www.beyondtrust.com/docs/remote-support/how-to/integrations/api/command/get_connected_clients.htm) Guide at <https://www.beyondtrust.com/docs/remote-support/how-to/integrations/api/index.htm>. However, if the total number of clients is small, you can use the **Connected Clients** table on the **/login > Status > Information** page of the BeyondTrust interface.

While all online clients always connect with the primary node, only active sessions show in the connected client list for a traffic node. If the traffic node itself goes offline during the session, then the session must be restarted; the reconnect always is attempted to the same traffic node. This reconnect logic is the same in an Atlas environment as a stand-alone B Series Appliance deployment.

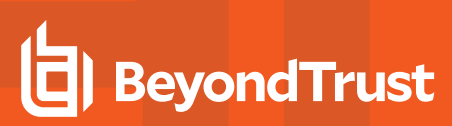

## <span id="page-13-0"></span>**Appendix**

#### **Peer-to-Peer Functionality**

BeyondTrust Remote Support's peer-to-peer technology is compatible with Atlas deployments.

To learn more about peer-to-peer functionality, please see Options: Manage Session Queuing Options, Record [Sessions,](https://www.beyondtrust.com/docs/remote-support/getting-started/admin/options.htm) Set 1 *Up Text [Messaging](https://www.beyondtrust.com/docs/remote-support/getting-started/admin/options.htm) at [https://www.beyondtrust.com/docs/remote-support/getting-started/admin/options.htm,](https://www.beyondtrust.com/docs/remote-support/getting-started/admin/options.htm) and [Appliance](https://www.beyondtrust.com/docs/remote-support/getting-started/deployment/web/security-appliance-administration.htm)* [Administration:](https://www.beyondtrust.com/docs/remote-support/getting-started/deployment/web/security-appliance-administration.htm) Restrict Accounts, Networks, and Ports, Set Up Syslog, Enable Login Agreement, Reset Admin Account at *<https://www.beyondtrust.com/docs/remote-support/getting-started/deployment/web/security-appliance-administration.htm>.*

However, there are a few considerations when attempting to use peer-to-peer with an Atlas architecture.

#### **How can BeyondTrust's peer-to-peer functionality be used in an Atlas-configured environment?**

For Atlas deployments, BeyondTrust Remote Support can be configured to use either the BeyondTrust public STUN server, or the BeyondTrust Appliance B Series (primary node) can act as a STUN server for connections.

#### **What impact will the availability of the STUN server have on the deployment?**

If the BeyondTrust Appliance B Series (primary node) is used as the STUN server, the clients reach out to the primary node for session initiation. If the public BeyondTrust STUN server is used, the clients reach out to the public BeyondTrust STUN server for session initiation. Peer-to-peer connections are attempted like any non-Atlas deployment; however, the main difference is the connection falls back to a selected traffic node at session start if the connection attempt to the STUN server is unsuccessful.

#### **Are there any special considerations for using the BeyondTrust Appliance B Series as a STUN Server in an Atlas environment?**

The same firewall considerations apply for peer-to-peer in an Atlas deployment as in a non-Atlas deployment. The clients need to reach out to a STUN server, and in this case, the primary node acts as the STUN server when the BeyondTrust Appliance B Series is configured for this role.